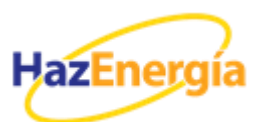

## **PROCEDIMIENTO DE RECONVERSIÓN DEL CIL ANTE LA AGENCIA TRIBUTARIA.**

**Importante, esta operación se debe hacer para cada CIL que esté dado de alta.**

Los pasos que se deben seguir para poder actualizar el censo son los siguientes:

**1)** Entrar en Agencia tributaria *[\(www.agenciatributaria.es\)](http://www.agenciatributaria.es/)* /Sede electrónica *(arriba a la derecha)*[/Censos, NIF y domicilio fiscal](https://www.agenciatributaria.gob.es/AEAT.sede/Inicio/Procedimientos_y_Servicios/Censos__NIF_y_domicilio_fiscal/Censos__NIF_y_domicilio_fiscal.shtml) *(submenú izquierda arriba "todos los trámites")*/ [Censo de](https://www.agenciatributaria.gob.es/AEAT.sede/Inicio/Procedimientos_y_Servicios/Censos__NIF_y_domicilio_fiscal/Censo_de_Impuestos_Especiales/Censo_de_Impuestos_Especiales.shtml)  [Impuestos Especiales/](https://www.agenciatributaria.gob.es/AEAT.sede/Inicio/Procedimientos_y_Servicios/Censos__NIF_y_domicilio_fiscal/Censo_de_Impuestos_Especiales/Censo_de_Impuestos_Especiales.shtml) [II. EE. Inscripción en el censo del Impuesto sobre la Electricidad/](https://www.agenciatributaria.gob.es/AEAT.sede/procedimientoini/DM04.shtml) [Solicitud de conversión de inscripción.](https://www.agenciatributaria.gob.es/AEAT.sede/procedimientoini/DM04.shtml)

Adjuntamos ruta directa: [RUTA A CONVERSIÓN DE INSCRIPCIÓN](https://www2.agenciatributaria.gob.es/wlpl/BUCV-JDIT/AutenticaDniNieContrasteh?ref=%2Fwlpl%2FOVCT%2DCXEW%2FSelectorAcceso%3Fref%3D%252Fwlpl%252FADCE%2DCAES%252FSvNCieQueryW%26aut%3DCP)

**2)** Aparece un menú en el que debemos identificarnos.

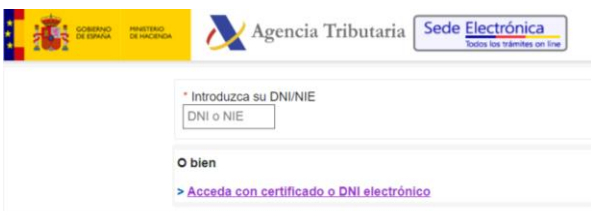

**3)** Una vez hayamos accedido aparecerá una pantalla con varios campos abiertos y modificables: "NIF", "CIE", "actividad", "Fecha de alta, desde y hasta", etc.

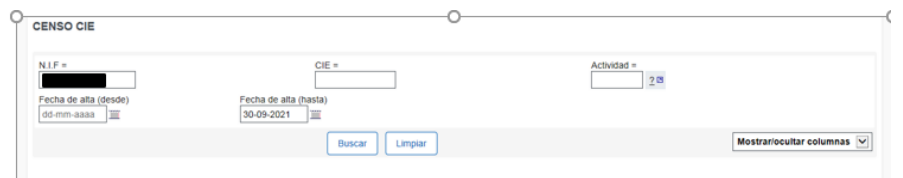

- **4)** Introducimos el NIF y marcamos opción "*buscar*"
- **5)** Aparece un desplegable con todos los CIES asociados al NIF.

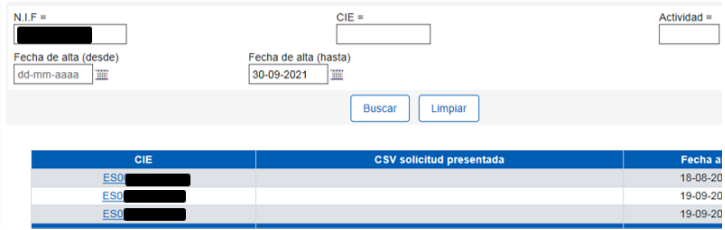

**6)** Seleccionamos alguno de ellos, "pulsando" sobre el mismo.

**7)** Aparecerá la pantalla "*Solicitud de nueva inscripción para contribuyentes previamente inscritos*" (ver imagen debajo).

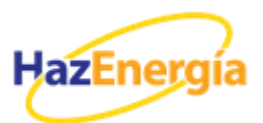

- a) En esta pantalla se muestran los datos del CAE y el escrito que debemos remitir a la Agencia Tributaria.
- b) Por defecto, en el apartado "*Solicitud*" aparece marcada la opción "*continuar excepción apartado 5 del artículo 94 de la Ley 38/1992…*" (en rojo en la imagen de debajo). Si la exención que nos aplica es la del artículo 94.7 aparecería marcada dicha opción, en su lugar. Finalmente, si estamos de acuerdo con la opción establecida, pulsamos sobre el icono "*enviar marca para solicitud*" (en naranja).

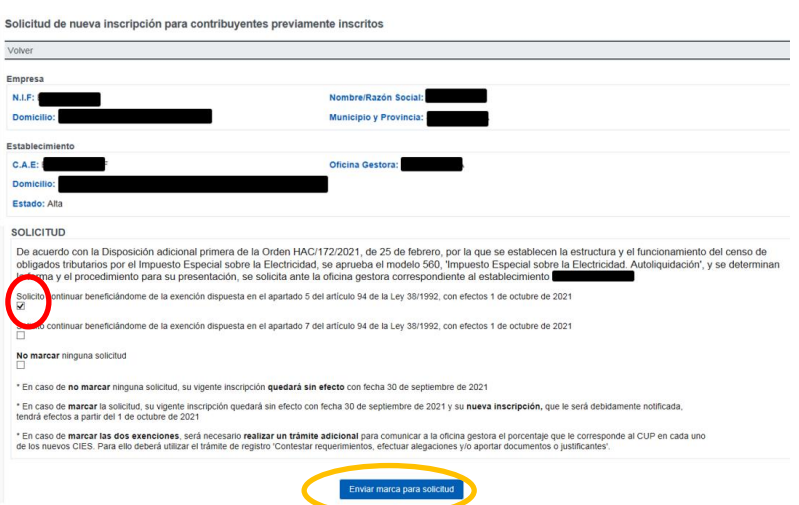

**8)** Se desplegará una ventana para aceptar la nueva inscripción. Para validarla se debe marcar el campo "*conforme*" y pulsar en "*firmar y enviar*".

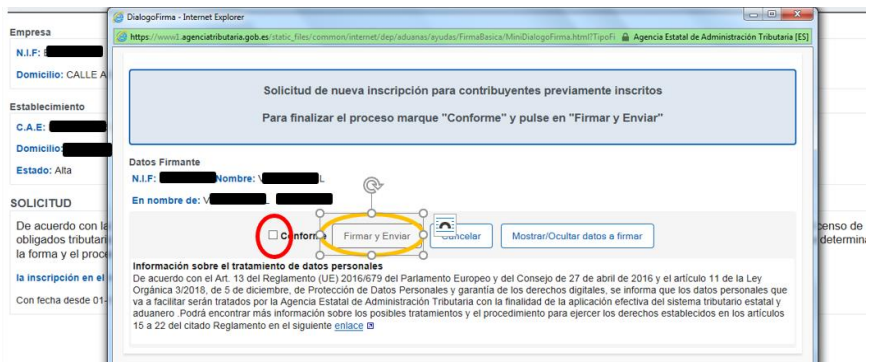

**9)** La solicitud queda registrada.

**10)** Con posterioridad, podremos volver a entrar en la pantalla inicial y verificar que la comunicación del CIE sobre el que hemos actuado ya está registrada.